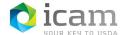

## Bluetooth Pairing the Entrust Identity MobileLinc Credential on Your Android Mobile Device with Your Laptop- Android

Setup Bluetooth to link the mobile device to the workstation. You will need the Entrust software installed on your PC. For Androids pairing must be initiated from the computer.

Note: Other Bluetooth devices nearby may affect pairing your devices.

## Identifying Workstation Host Name

## Find your "Workstation Host Name"

- a. Select the "File Explorer" icon on your workstation and "right-click" on the computer icon in the left side panel of the File Explorer window.
- Select "Properties" from the pull-down menu. A screen will open that contains the basic information about your computer. It will identify your computer's name "AITCOFxxxxxxxx" (keep this handy for later).

## Pairing your Android Mobile Device to the Workstation

- a. On your mobile device, "Open" "Entrust Identity" App, and select the "Passwordless" tab at the bottom of the screen (Looks like a computer and device).
- Select the identity you would like to use and "Add Computer" in the bottom right corner.

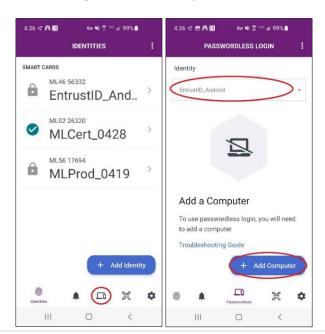

Figure 1: Entrust Identity / Passwordless Icon

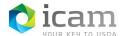

c. **Confirm** that Bluetooth is activated on the mobile device. Make sure you have the message displayed that your mobile device is visible to nearby devices. Also make sure that your computer can be seen by your mobile device.

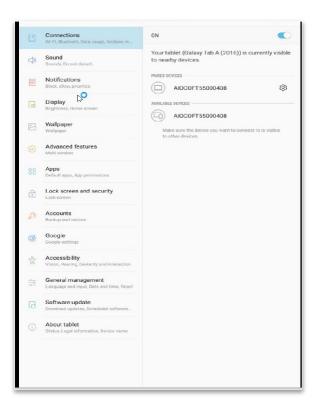

Figure 2: Phone Bluetooth Settings

- d. From the workstation, open Bluetooth by "right-clicking" anywhere on the desktop and select "Personalize" from the drop-down menu.
- e. Type "Bluetooth" in the search window and select the "Bluetooth and Other Device Settings" choice.
- f. From the computer, check that Bluetooth is on and look for your mobile device in the list.
- g. If you do not see your mobile device name in the Bluetooth and other devices window, select the "Add Bluetooth or Other Device" option at the top of the page, then chose the Bluetooth option. Select your mobile device name from there.

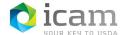

Figure 3: Manage Bluetooth Devices

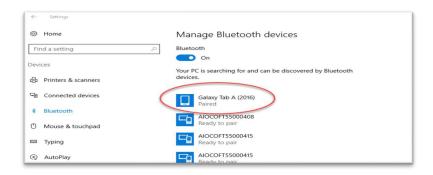

- h. Click on your mobile device and select "Pair" to initiate the pairing.
- i. **Confirm** that the pairing code displayed on the mobile device matches the pairing code displayed on the computer screen.
- j. **Confirm** that the workstation and the mobile device is now paired.
- k. Within the **Entrust Identity** application, on the mobile device, go to the "**Passwordless**" tab. First, select "**Add Computer**". Allow the Entrust Identity app to access the device's location, if asked. You will now see your computer name under Available Devices.
- Select the computer name and the mobile device will pair with the computer (green check mark). You can now use the MobileLinc credential to log into your computer. Remove the LincPass and use the Entrust Identity Credential to log into your workstation.

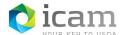

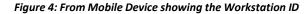

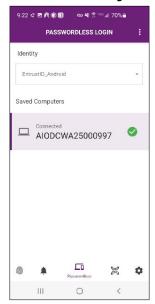

- m. To **Login** to your workstation with your MobileLinc Credential from the **Entrust Identity** app on your mobile device using your PIV-D PIN.
- n. To **disconnect** from the **workstation**, select and hold the computer name then choose "**Yes**" when asked if you want to disconnect from the computer.

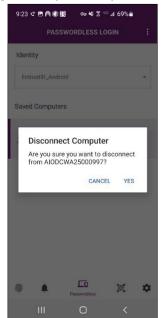

Figure 5: Confirmation of Disconnect